# 파일 공유를 위한 MeetingApps 구성 및 문제 해결

## 목차

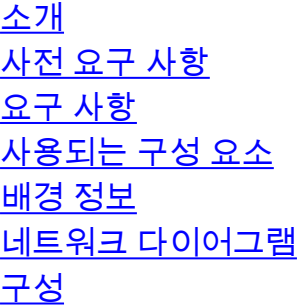

다음을 확인합니다. 문제 해결 파일 공유 아이콘이 표시되지 않음 사용자가 파일 추가 및 공유 버튼을 볼 수 없습니다. 파일 업로드 실패

# 소개

 $\overline{\phantom{a}}$ 

이 문서에서는 Cisco Meeting Server(CMS)에서 파일 공유를 위한 MeetingApp을 구성하고 문제를 해결하는 단계별 프로세스에 대해 설명합니다.

기고자: Vikas Kumar, Sateesh Katukam, Aviral Pal, Cisco TAC 엔지니어

# 사전 요구 사항

## 요구 사항

다음 주제에 대한 지식을 보유하고 있으면 유용합니다.

- meetingapps 컨피그레이션을 위한 CMS API 이해
- Cisco Meeting Server 버전 3.5 이상

## 사용되는 구성 요소

이 문서의 정보는 특정 랩 환경의 디바이스를 토대로 작성되었습니다. 이 문서에 사용된 모든 디바 이스는 초기화된(기본) 컨피그레이션으로 시작되었습니다. 현재 네트워크가 작동 중인 경우 모든 명령의 잠재적인 영향을 미리 숙지하시기 바랍니다.

## 배경 정보

• MeetingApp 서비스가 버전 3.5 Web App에서 파일 공유를 지원하기 위해 도입되었습니다. 모 임 참가자는 모임에서 파일을 공유할 수 있습니다.

- MeetingApps 서비스는 독립 실행형 Meeting Server 노드에서 구성해야 하며 이 노드에서 다른 서비스가 실행 중이면 안 됩니다.MeetingApps는 요구 사항에 따라 외부 사용자 및 내부용 DMZ 네트워크에서 구성할 수 있습니다.
- 외부 사용자가 파일을 공유할 수 있도록 DMZ 네트워크에 MeetingApps 서비스를 배포하고 공 용 IP를 할당해야 하며 공용 액세스를 위해 DMZ에서 방화벽 포트를 열어야 합니다. MeetingApps 서비스는 VM 구축의 Meeting Server 1000 또는 Meeting Server에서 구성할 수 있습니다.
- 적절한 권한이 있는 로그인된 웹 앱 사용자만 모임에서 파일을 공유할 수 있습니다.
- 파일 공유는 한 번에 최대 5개의 파일(크기 제한 10MB)을 지원합니다.
- ∙ 공유 파일은 모임 중에만 다운로드할 수 있습니다. 미팅이 시작된 후 참가자는 미팅에 참가한 후 공유된 파일만 보거나 다운로드할 수 있습니다.
- exe 파일은 공유할 수 없습니다.
- Meeting Server 2000에서 MeetingApps 서비스를 구성할 수 없습니다.
- 클러스터에 Meeting Server 2000 배포가 있는 경우 파일 공유 기능이 작동하지 않습니다.

### 네트워크 다이어그램

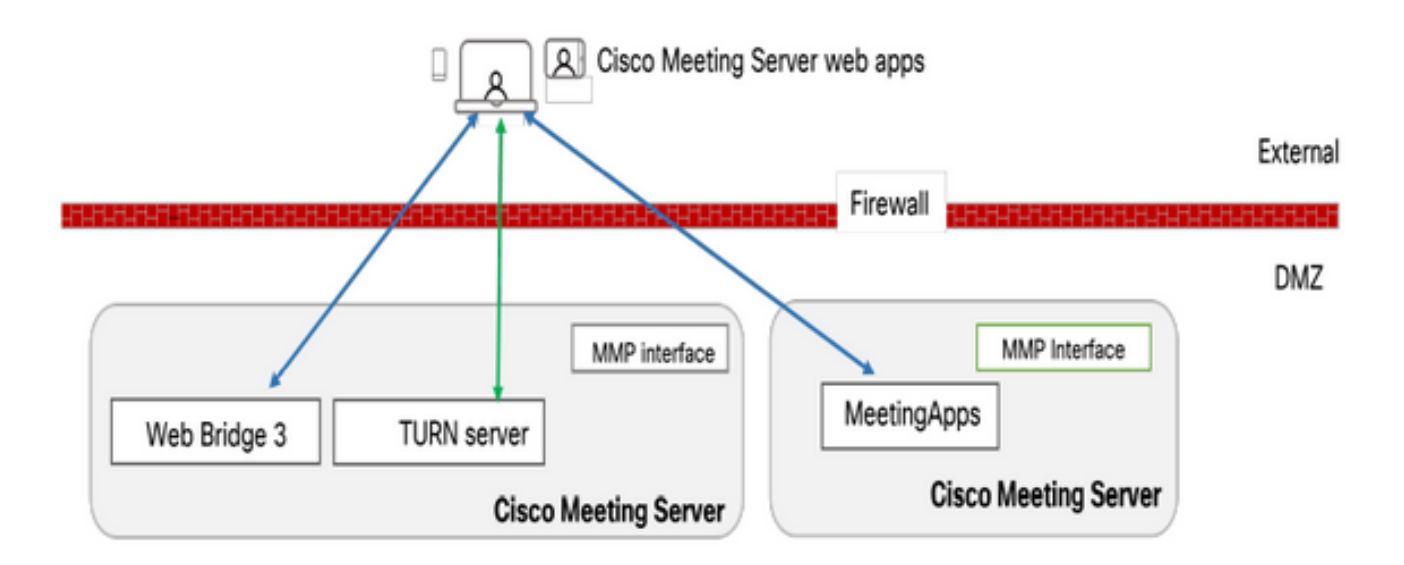

미팅에서 공유된 파일을 업로드하거나 다운로드하려면 MeetingApps와 통신하도록 사용자 환경의 웹 브리지를 구성해야 합니다.

# 구성

다음 단계에 따라 구성합니다.

1. MMP에 SSH를 입력하고 로그인합니다.

2. MeetingApps에서 명령을 사용하여 통신할 수 있도록 인터페이스 및 포트를 구성합니다

meetingapps https 수신 대기 <인터페이스> <포트>

cms.lab.local> meetingapps https listen a 8443

3. 명령을 사용하여 MeetingApps에 대한 인증서 키 쌍을 구성합니다

meetingapps https 인증서 <키 파일> <crt-fullchain-file>

cms.lab.local> meetingapps https certs cms csr 005056BD020C.pem CAbundle.crt

4. 다음 명령을 사용하여 비밀 키를 생성합니다. meetingapps gensecret

 생성된 키를 복사하여 나중에 웹 브리지를 구성합니다(7단계). 명령이 실행될 때마다 새 비밀 키 가 생성되고 새 키로 웹 브리지를 구성해야 합니다.

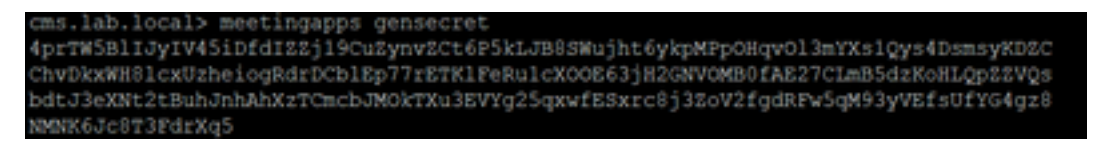

5. 명령을 사용하여 MeetingApps 서비스를 활성화합니다 meetingapps 활성화

cms.lab.local> meetingapps enable SUCCESS: HTTPS Key and certificate pair match SUCCESS: HTTPS full chain of certificates verifies correctly SUCCESS: meetingapps enabled

6. MeetingApps에 연결하도록 웹 브리지를 구성하기 전에 명령을 사용하여 모든 웹 브리지를 비활 성화해야 합니다

#### webbridge3 비활성화

#### cms.lab.local> webbridge3 disable

7. 설치 프로그램의 모든 웹 브리지는 MeetingApps와 통신하여 모임에서 공유되는 파일을 업로드 하거나 다운로드해야 합니다. 명령을 사용하여 MeetingApps에 연결하도록 웹 브리지 구성

webbridge3 meetingapps <호스트 이름> <포트> <비밀 키> 추가

#### cms.lab.local> webbridge3 meetingapp add 10.106.84.xx 8443 cvsghdybsnsow

8. 명령을 사용하여 모든 웹 브리지를 활성화합니다 webbridge3 활성화

9. 모임에서 파일 공유: callProfile 수준 또는 통화 수준에서 파일 공유를 활성화하거나 비활성화하 기 위해 API 매개 변수 fileReceiveAllowed( true|false )가 도입되었습니다.

callProfile에서 fileReceivedAllowed를 true로 설정하고 cospace 또는 시스템 레벨에 할당합니다.

#### /api/v1/callProfiles/07f4ae27-206a-4206-ba87-419c9ac891f1

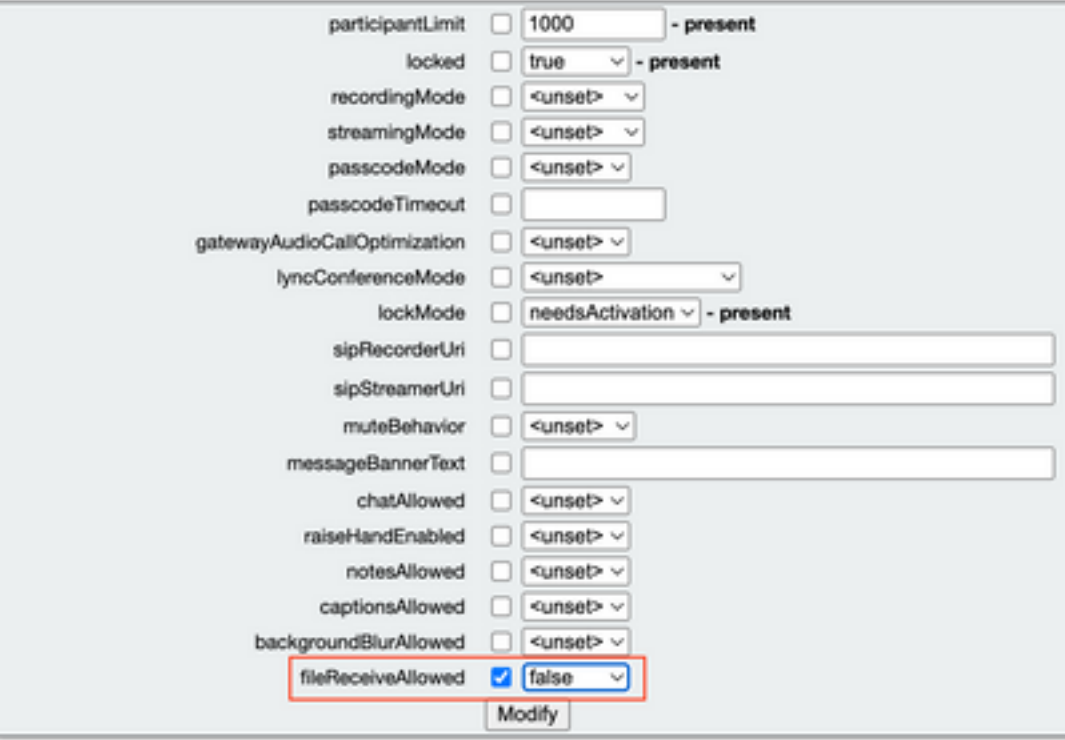

10. 파일 업로드 허용: API 매개 변수 fileUploadAllowed ( true|false )가 도입되어 사용자가 file 공유 를 허용하거나 callLegProfile에 파일을 추가하지 않도록 했습니다

 callLegProfile에서 fileUploadAllowed를 true로 설정하고 cospace 또는 시스템 레벨에 할당합니 다.

#### api/v1/callLegProfiles/265f0b94-0c06-425d-9686-16d288b6032d

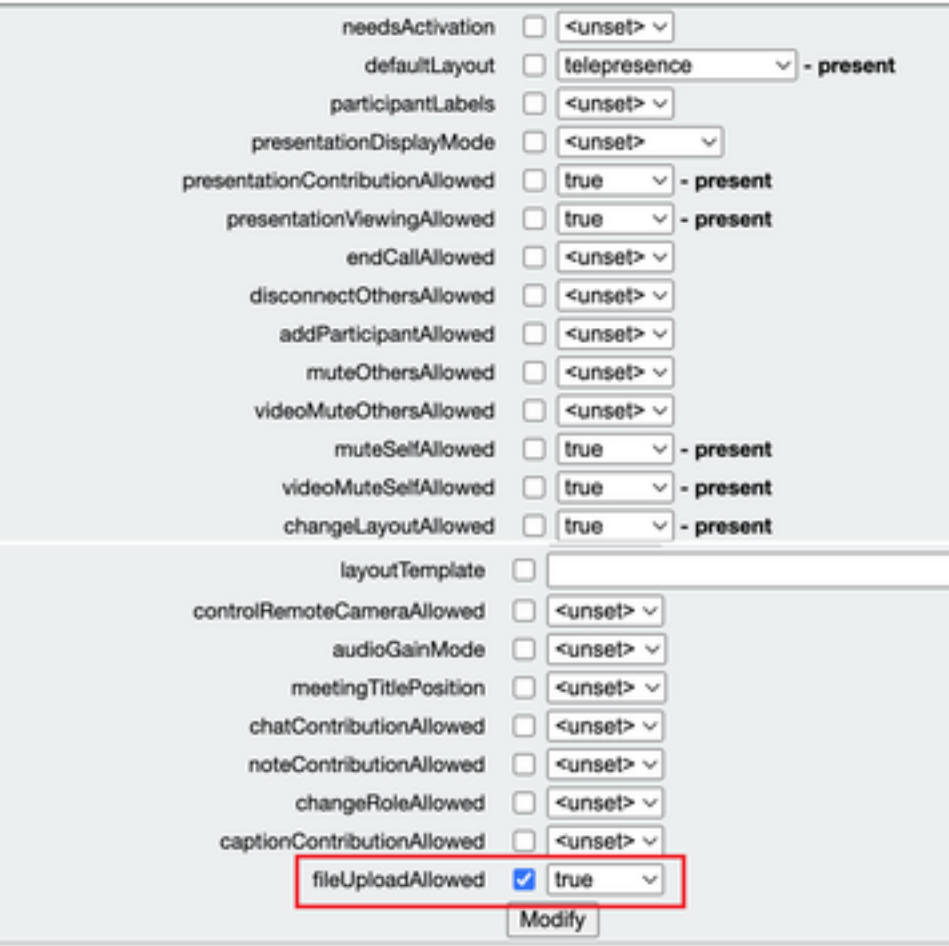

# 다음을 확인합니다.

SecretKeyGenerated

#### 명령을 입력하여 컨피그레이션을 확인합니다. webbridge3

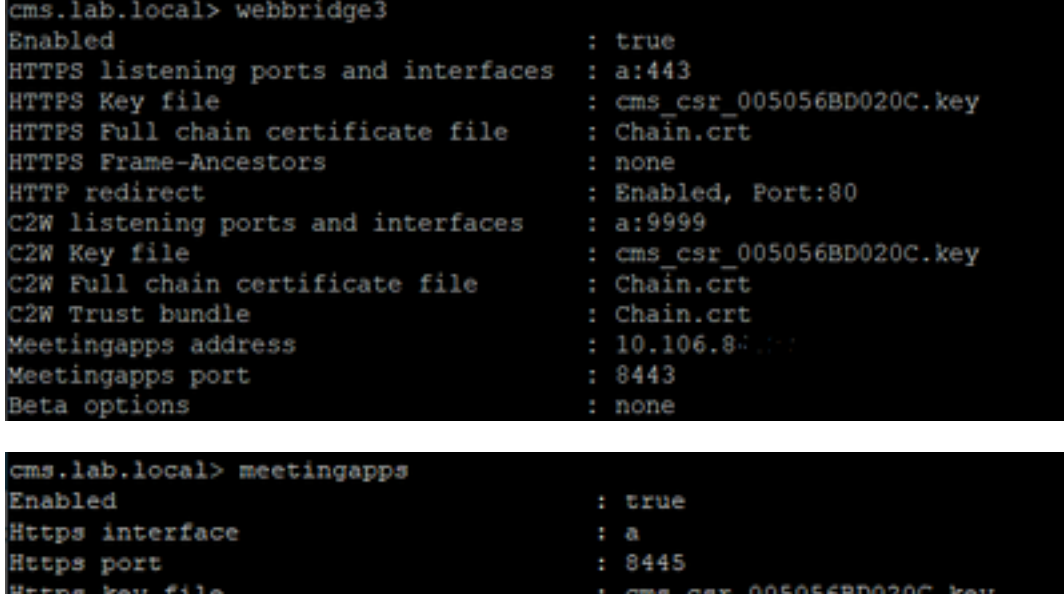

HTTPS Full chain certificate file : cms\_csr\_005056BD020C.pem

: true

# 문제 해결

MeetingApps의 연결 문제를 해결하려면 API를 사용할 수 있습니다 <https://hostname/IP> 주소:port/api/ping

## 파일 공유 아이콘이 표시되지 않음

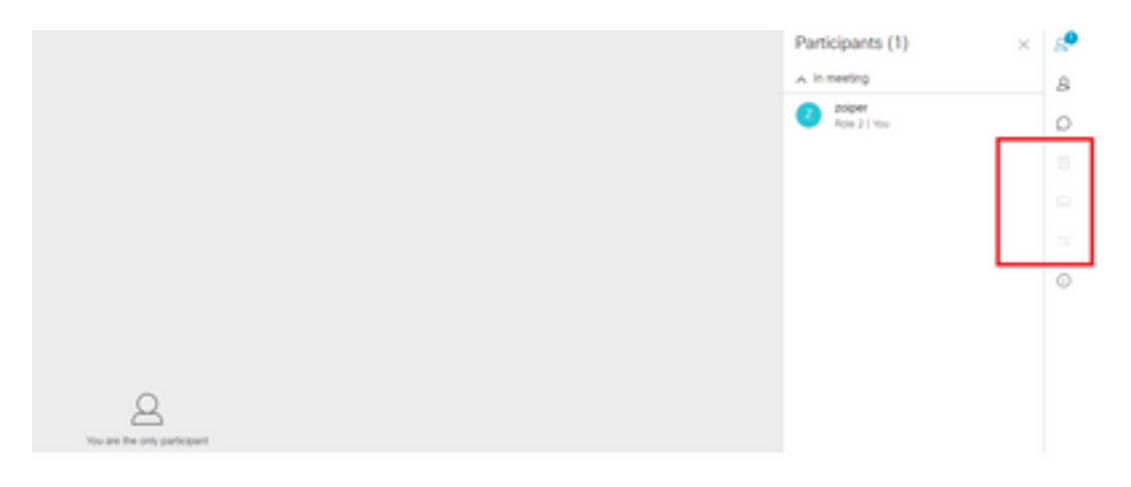

meetingapps 및 webbridge3가 올바르게 구성되어 있고 두 서비스가 모두 CMS에서 실행 중인지 확 인합니다. 호출 수준 OR callprofiles API에서 calls fileReceiveAllowed API 매개 변수가 true로 설정 되어 있습니다.

/api/v1/calls/29789762-a6ce-4131-9da3-9d0633615bf1

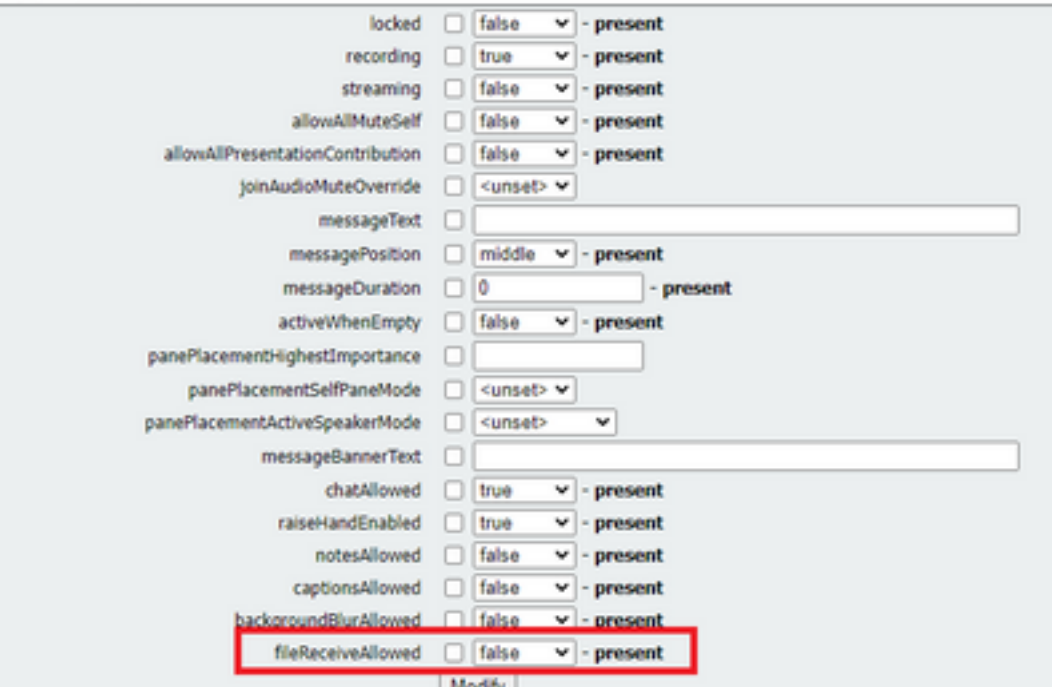

fileReceiveAllowed 활성화: 통화 레벨

활성화 후에는 옵션 파일 공유가 표시됩니다.

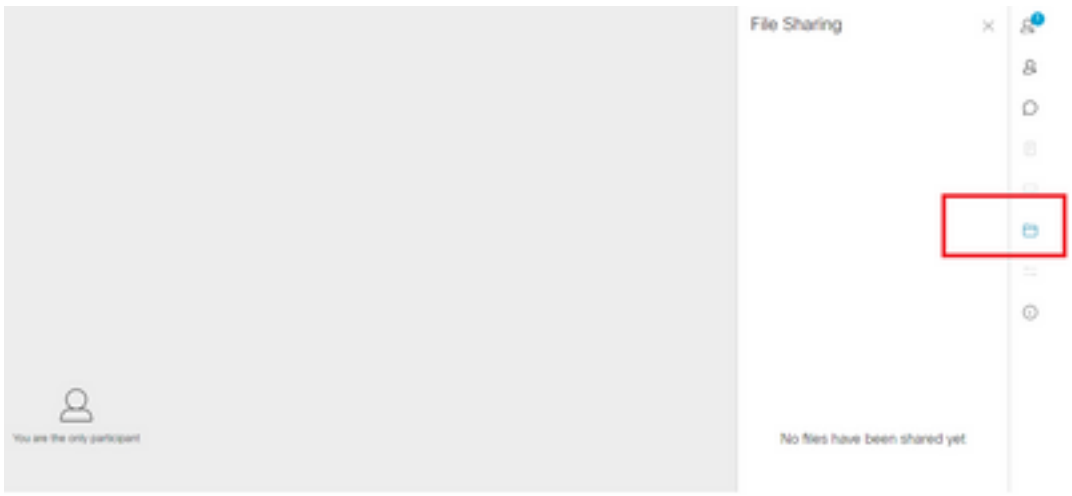

## 통화 프로파일 수준:cospace 또는 시스템 레벨에서 callProfile을 할당할 수 있습니다.

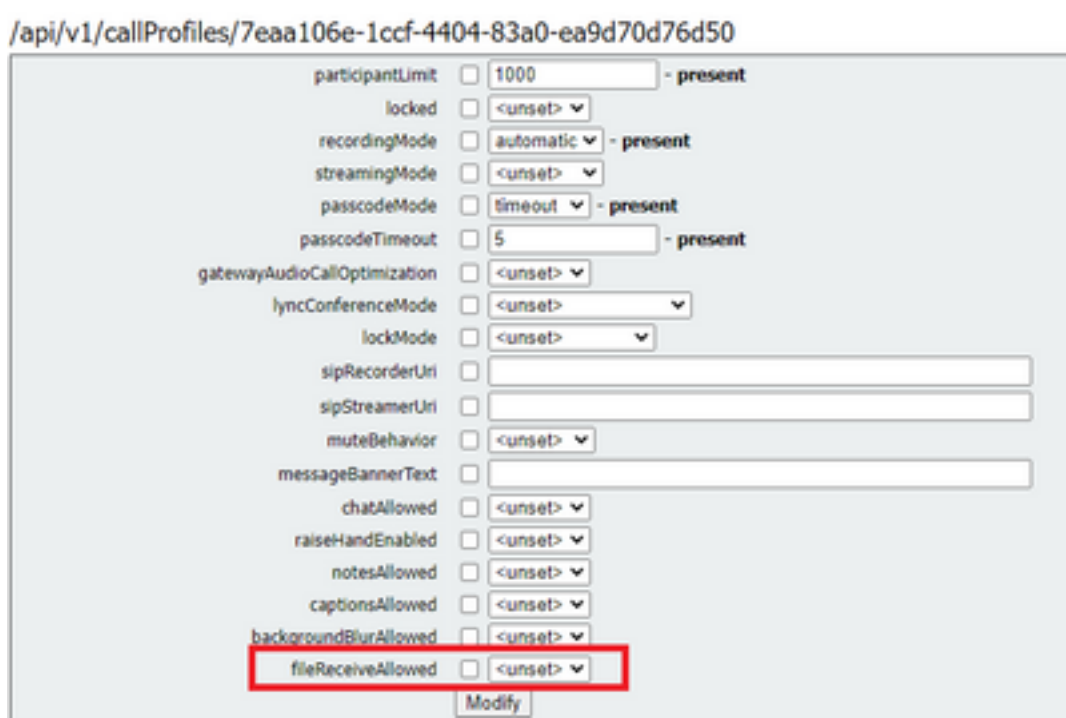

# 사용자가 파일 추가 및 공유 버튼을 볼 수 없습니다.

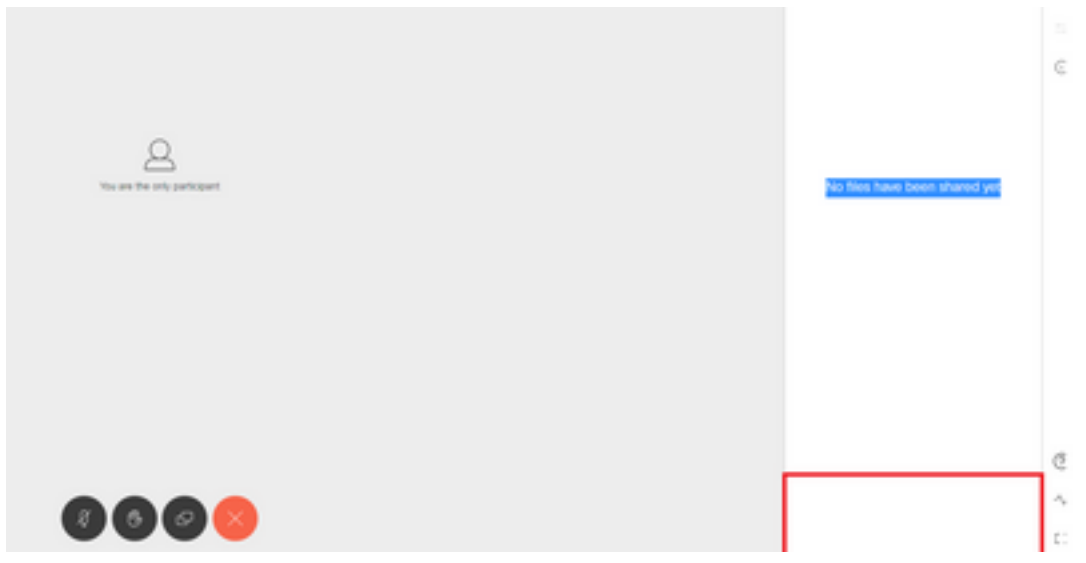

파일 업로드 실패

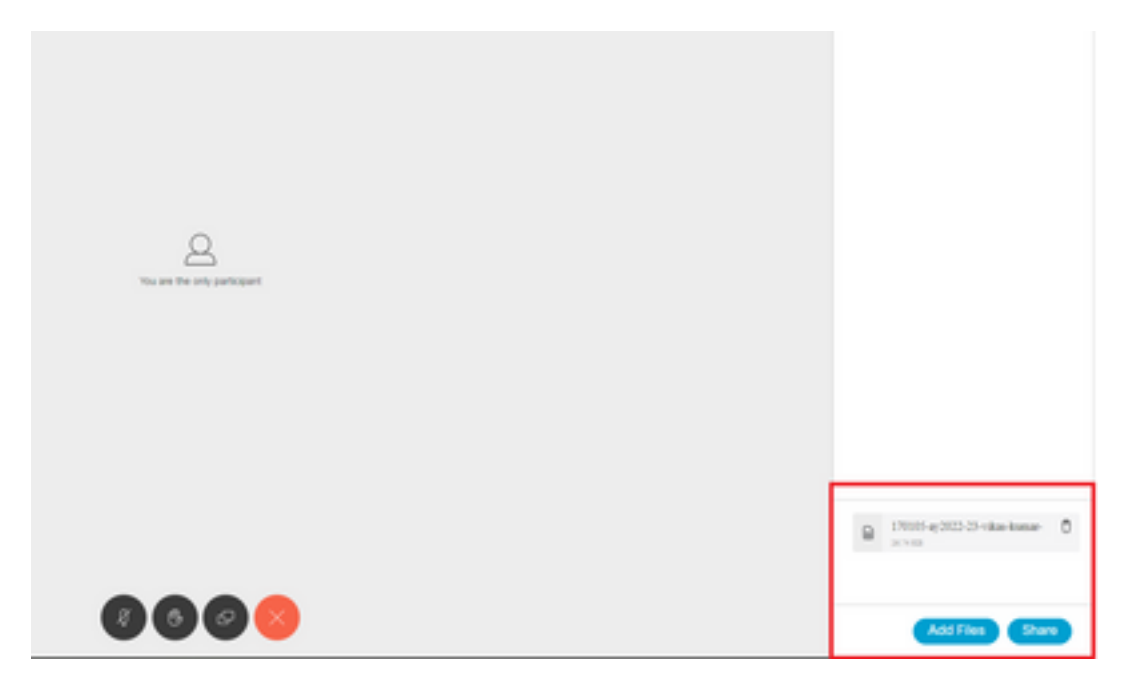

이 변경을 수행한 후 파일 추가 및 공유 단추가 활성화된 것을 확인할 수 있습니다.

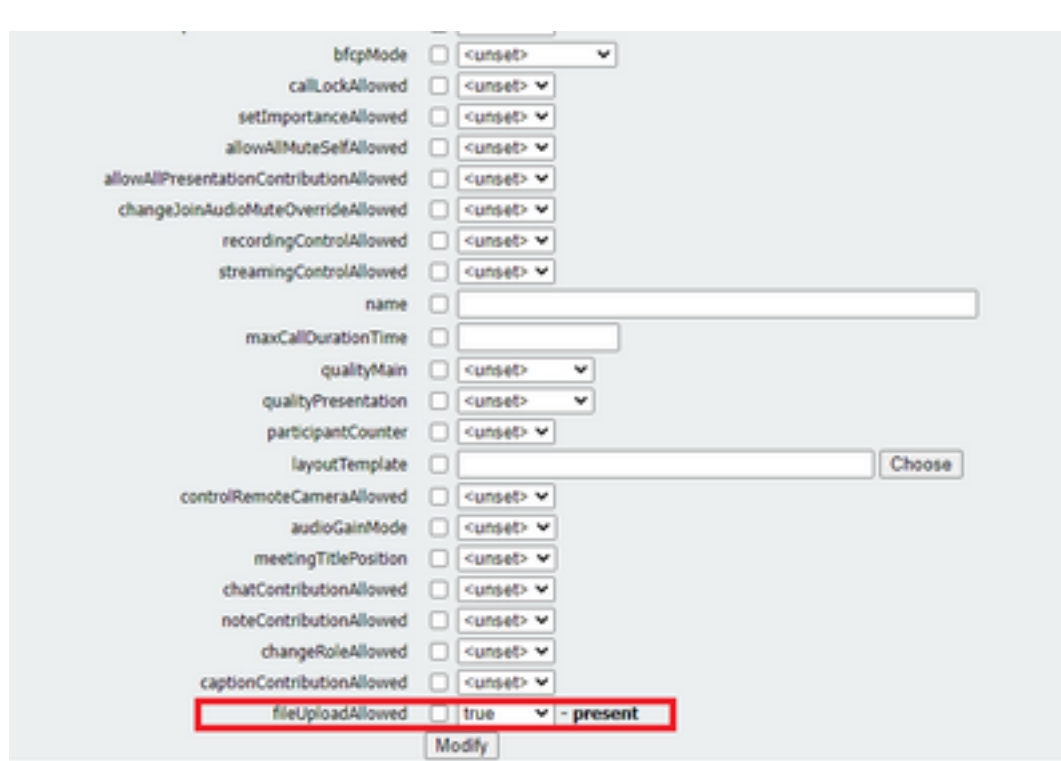

callLegProfiles는 cospace 또는 시스템 레벨에서 할당할 수 있습니다.

참가자가 모임에서 파일을 공유할 수 있도록 fileUploadAllowed가 true로 설정되어 있을 때까지 사 용자에게 파일 추가 및 공유 단추가 표시되지 않습니다. fileUploadAllowed는 callLegProfiles 또는 callLegs 메서드에서 지원됩니다.

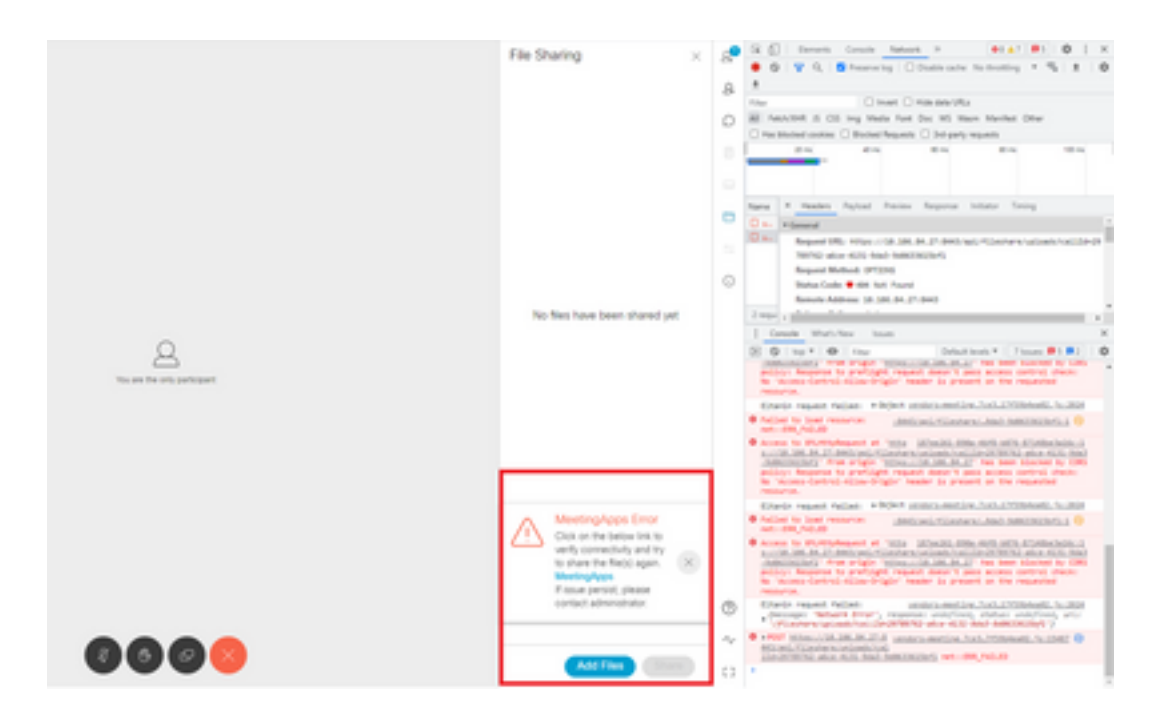

이 문제는 클라이언트와 서버 간의 통신 문제 또는 meetingapps와 Webbridge 구성 간의 문제로 인 해 발생합니다. 마지막으로, 문제를 해결한 후 파일 업로드를 성공적으로 확인할 수 있습니다.

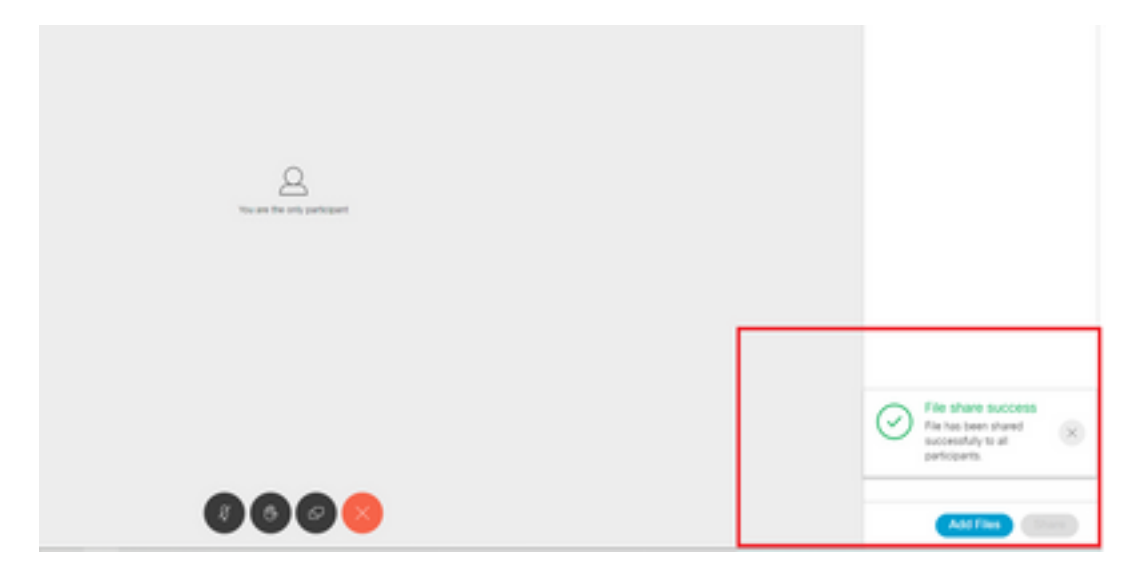

이 번역에 관하여

Cisco는 전 세계 사용자에게 다양한 언어로 지원 콘텐츠를 제공하기 위해 기계 번역 기술과 수작업 번역을 병행하여 이 문서를 번역했습니다. 아무리 품질이 높은 기계 번역이라도 전문 번역가의 번 역 결과물만큼 정확하지는 않습니다. Cisco Systems, Inc.는 이 같은 번역에 대해 어떠한 책임도 지지 않으며 항상 원본 영문 문서(링크 제공됨)를 참조할 것을 권장합니다.